# How to Solve IP Camera No Link Issue on PoE NVR

### The user name or the password is wrong

IP cameras could be added into PoE NVR with both Manual mode and Plug- and- Play mode.

When applying the Plug- and- Play mode, please kindly make sure it is Hikvision brand camera, and the password of the camera is the same as the NVR.

For "No Link" issue, please enter NVR Menu- Camera- IP Camera, click Status icon of camera to check the error message first.

#### $\mathsf{VR}_{4.0}$ assword **Showp**  $+$  Custom Add  $\times$  Delete  $\Box$  Import/Export ooo More Settings | Enter a keyword. 88 Camera m D Weak Password 192.168 PoE Settings  $\Box$  $D2$ **N/A** 192.168 Display  $\Box$ D<sub>3</sub>  $N/A$ 192.168.  $\Box$ Note D<sub>4</sub> Privacy Mask  $N/A$ 192.168.  $\Box$ D<sub>5</sub> **N/A** 192.168.2 Video Parameters  $\Box$ D<sub>6</sub> **N/A** 192.168.2 The user name or the<br>password is wrong.  $\Box$ D7 192.168.2 **N/A**  $\square$  $N/A$ D<sub>8</sub> 192.168.2 D<sub>9</sub>  $N/A$ 192.168.2  $\Box$ **D10 N/A** 192.168.25 192.168.2  $\Box$ D11 **N/A**  $N/A$ 192.168.25  $D12$ 192.168.25  $\Box$ D<sub>13</sub> **N/A** 192.168.25 D<sub>14</sub> **N/A** 192.168.25  $N/A$  $\Box$ D<sub>15</sub> 192.168.25 **N/A** D<sub>18</sub> (Number of Una

#### **Solution :**

If the IP camera has hard reset button, please turn off the camera (cut off the power). Then keep holding the button for more than 30 seconds. Meanwhile, power on the camera while holding the button. The device would be back to the inactive status. PoE NVR will automatically active and connect the camera.

If the IP camera doesn't have hard reset button, please use SADP tool to reset camera password first. You can operate according to below steps:

1. Download and install the latest SADP tool on your

computer. You can download from below link:

<https://www.hikvision.com/en/support/tools/hitools/TS20200826033/>

2. Connect your computer to one of PoE ports of NVR with network cable .

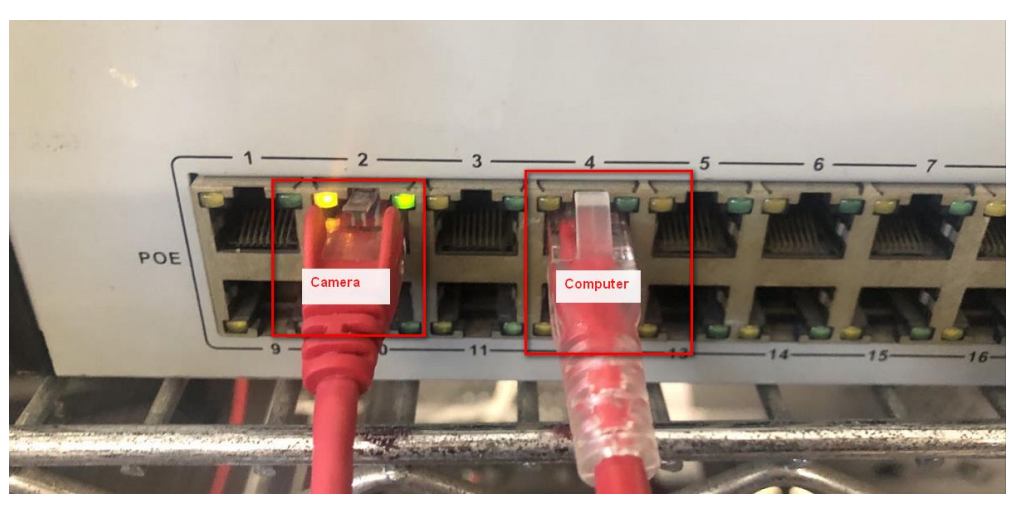

- 3. Running SADP tool to search camera.
- 4. Select the device, and click the "forgot password" button.
- 5. If it has an export button, you can click it to export a device's xml file and send it to our regional support team to reset password.
- 6. Get import file from support team, then import file to reset device password.

*Note:* Please set the new password of camera to the same as NVR's.

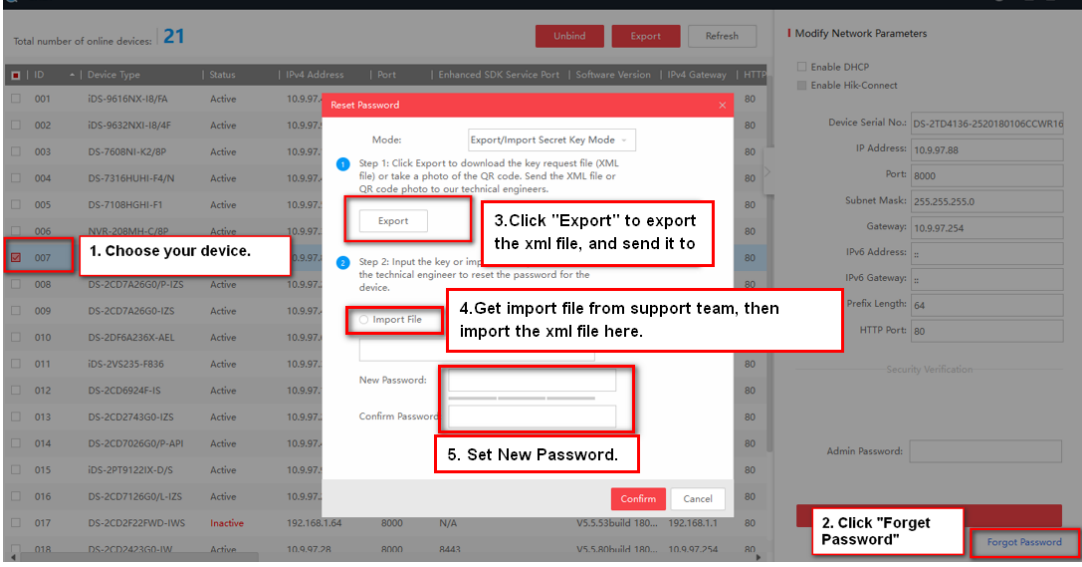

7. PoE NVR will automatically connect the cameras with same password.

Select **Adding mode** to **Manual**, enter camera IP address and correct password, then click **OK** to add camera.

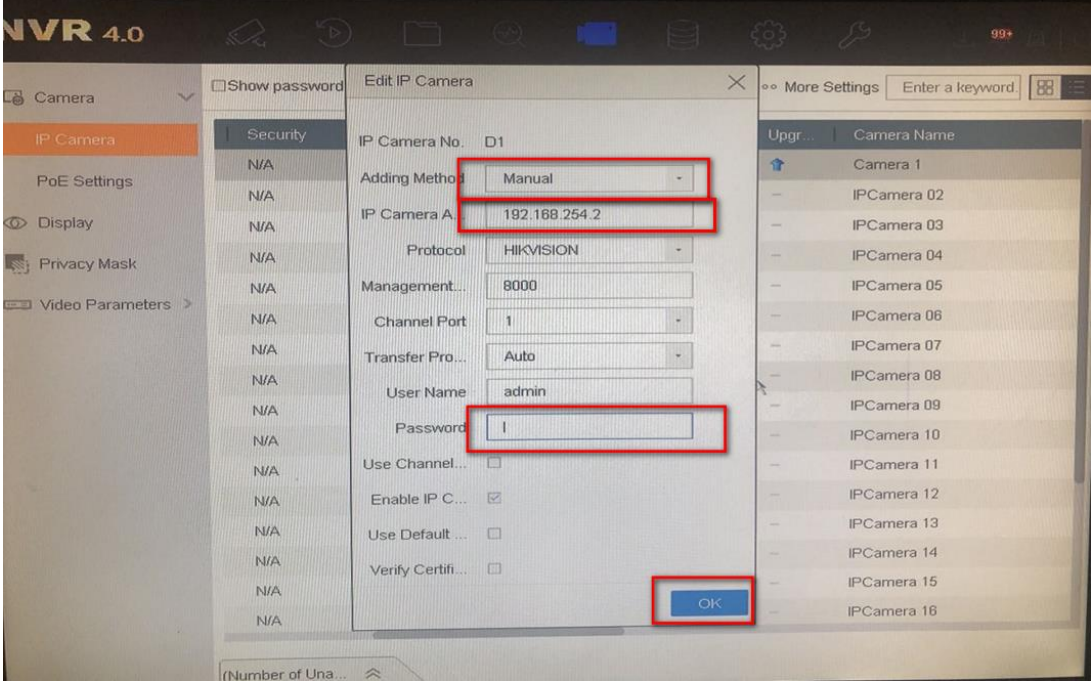

If the camera is connected to the PoE switch, please connect switch to NVR LAN port. The IP address of the camera must be in the same network segment as the IPv4 address of NVR.

Then enter NVR Menu- Camera- IP Camera, select camera and click **Edit** icon.

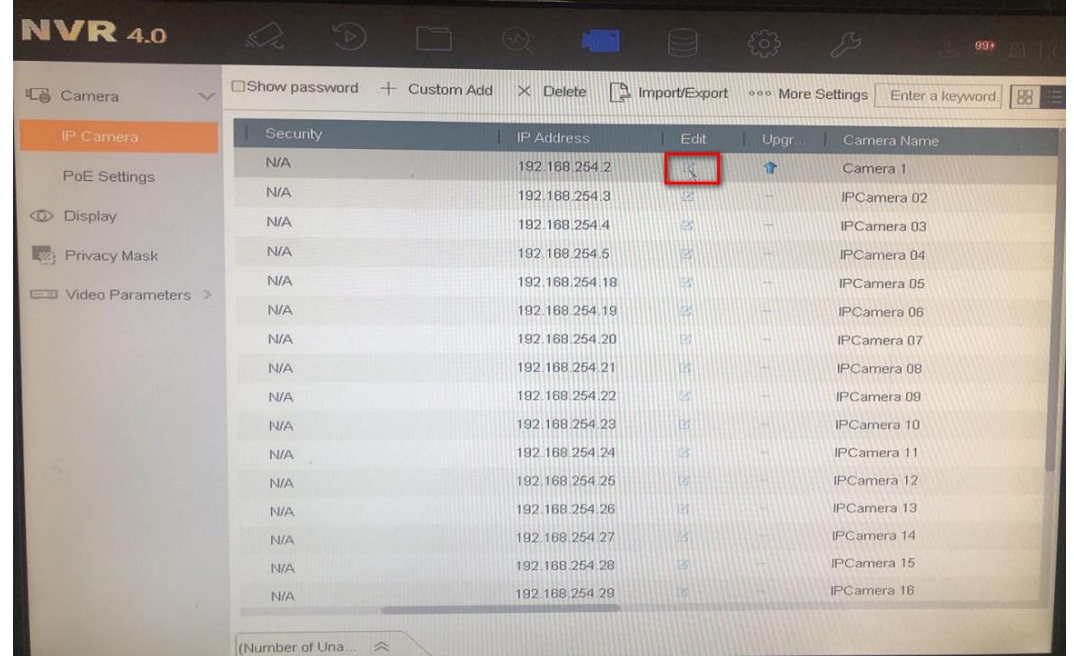

## IP camera does not exist

If the camera is connected to NVR PoE port.

1. Please download and install the latest SADP tool on your computer. You can download from below link:

<https://www.hikvision.com/en/support/tools/hitools/TS20200826033/>

- 2. Connect your computer to one of PoE ports of NVR with
- network cable .
- 3. Running SADP tool to search camera, check device IP address.
- 4. Please access camera via web browser as following picture.

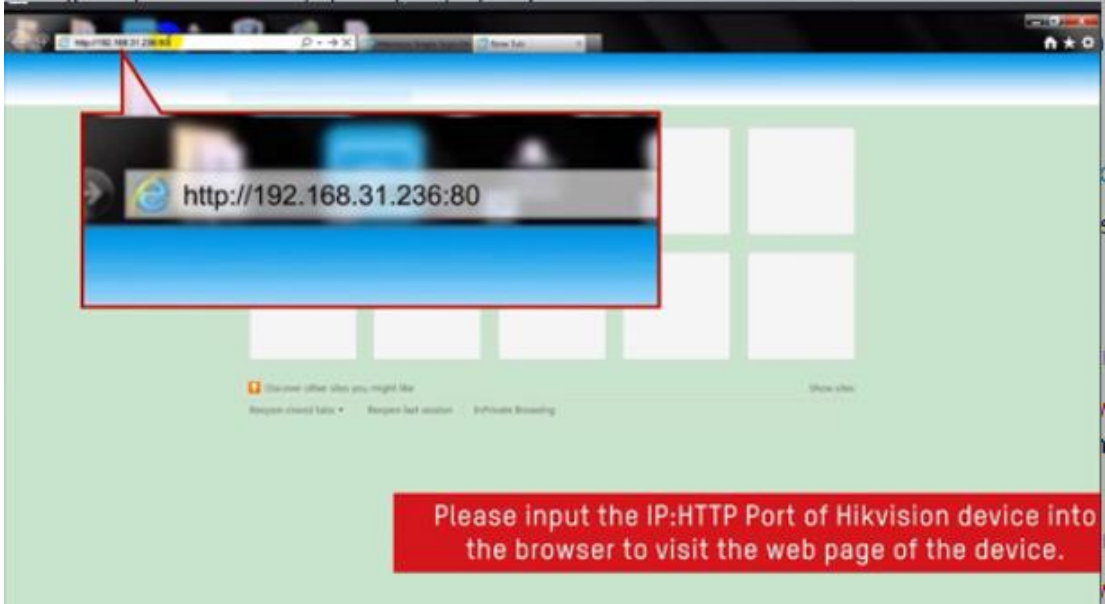

5. Go to Configuration- Maintenance- Default, default camera to factory settings, PoE NVR will automatically active and connect camera.

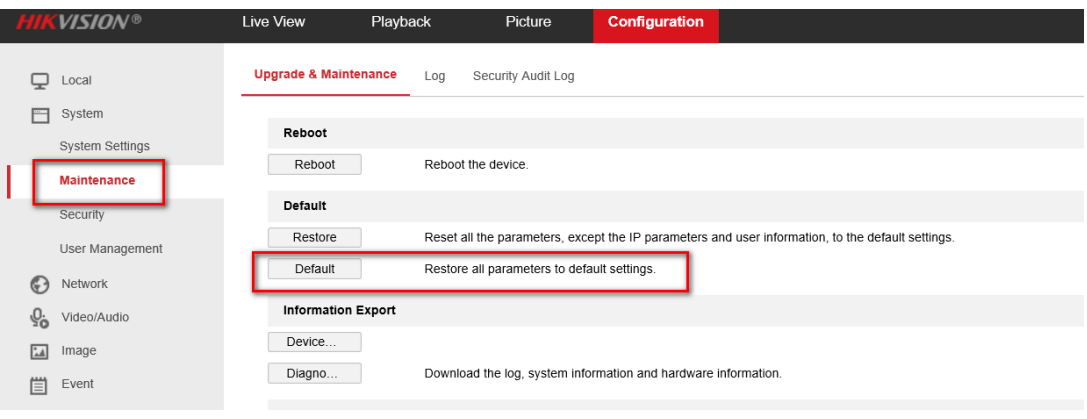

## Network is Unreachable

"IP camera does not exist" means NVR does not detect the camera input.

Please check whether the camera is properly connected to the POE port of the NVR. You can try to change a shorter cable, change a PoE port or connect a external power supply to IP camera to test.